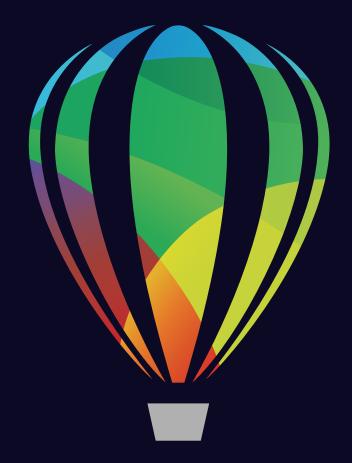

# **CorelDRAV**<sup>®</sup> GRAPHICS SUITE 2024

**DEPLOYMENT GUIDE** 

| Introduction                                | 3  |
|---------------------------------------------|----|
| Stage 1: Preparing for deployment           | 5  |
| Getting to know your network                | 5  |
| Getting to know the software                | 5  |
| Setting up your network accordingly         | 7  |
| Stage 2: Creating the server image          | 9  |
| Before creating a server image              | 9  |
| Creating a basic image                      | 10 |
| Setting up the server image                 |    |
| Finalizing the server image                 | 13 |
| Creating a customized image                 | 13 |
| Creating multiple images                    | 13 |
| Stage 3: Installing the software            | 15 |
| Pulling the software                        |    |
| Pushing the software                        | 16 |
| Specifying the setup file                   | 17 |
| Using switches                              | 17 |
| Using public properties                     | 19 |
| Running your command line                   | 22 |
| Using product privileges                    | 22 |
| Stage 4: Maintaining the installations      | 25 |
| Repairing the software                      | 25 |
| Modifying the software                      | 27 |
| Updating the software                       |    |
| Removing the software                       | 29 |
| Troubleshooting the software                |    |
| Deploying CorelDRAW Graphics Suite in macOS | 31 |

# Contents

| Workstation requirements                          |    |
|---------------------------------------------------|----|
| Required files                                    | 31 |
| Deploying the software in macOS                   |    |
| Appendix A: Specialized deployment scenarios      |    |
| Deploying a custom set of features                |    |
| Specifying software features by feature name      |    |
| Deploying specific languages                      | 35 |
| Understanding workspaces                          |    |
| Working with MSI files                            |    |
| Working with registry keys                        | 40 |
| Configuring content for offline availability      | 41 |
| Customizing the setup fileset                     | 43 |
| Creating a server image with a customized fileset | 44 |
| Deploying customized installation settings        | 44 |
| Appendix B: Authenticating the software           |    |
| Exchanging information during authentication      | 47 |
| Requirements for authentication                   | 47 |
| Appendix C: FAQ                                   |    |

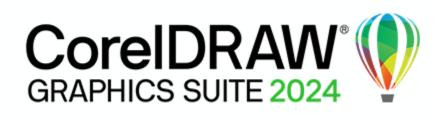

# Introduction

# Welcome!

This guide provides support to administrators deploying CorelDRAW® Graphics Suite to a network.

| i | - |
|---|---|
|   |   |
|   | _ |

Most of the topics that follow apply to deploying the software on Windows. For information about installing the software in macOS, see "Deploying CorelDRAW Graphics Suite in macOS" on page 31.

For information about deploying the software in offline mode, see "Deployment with Internet features off" on page 12.

# Contents

- "Stage 1: Preparing for deployment" (page 5)
- "Stage 2: Creating the server image" (page 9)
- "Stage 3: Installing the software" (page 15)
- "Stage 4: Maintaining the installations" (page 25)
- "Deploying CorelDRAW Graphics Suite in macOS" (page 31)
- "Appendix A: Specialized deployment scenarios" (page 33)
- "Appendix B: Authenticating the software" (page 47)
- "Appendix C: FAQ" (page 49)

# Conventions

Please note the following conventions used in this guide.

| Wherever you see this | You'll find                                                              |
|-----------------------|--------------------------------------------------------------------------|
| italicized text       | A placeholder for user-specified information, such as a path or filename |
| bold monospace text   | A reference to programming syntax                                        |
| For more information  |                                                                          |

The following resources offer additional support.

|  | For | more | information on |
|--|-----|------|----------------|
|--|-----|------|----------------|

Corel Corporation, or a specific Corel software product

support for Corel software

See the following resource

Corel website: www.corel.com

Corel Support Services website: www.corel.com/support

the Microsoft Windows Installer (MSI) technology, which is used to install Corel software

Microsoft website

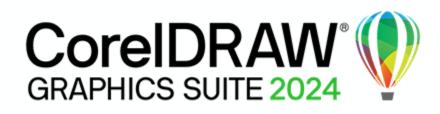

# Stage 1: Preparing for deployment

Before beginning the deployment, take the time to familiarize yourself with your network and the software you want to deploy to it. Doing so can help your administrative duties run as smoothly as possible.

#### In this stage

- "Getting to know your network" (page 5)
- "Getting to know the software" (page 5)
- "Setting up your network accordingly" (page 7)

#### Highlights

- "Server requirements" (page 5)
- "Workstation requirements" (page 6)

# Getting to know your network

Make sure to consider your network requirements for the deployment.

# Administrative factors

Does your organization (or do you, as administrator) have any particular requirements for deploying and maintaining software?

#### Server factors

Does your server have any special characteristics or constraints?

#### Workstation factors

Do your workstations have any special characteristics or constraints?

# User factors

Do your workstation users have any special workflows?

# Getting to know the software

Make sure that your server and workstations are eligible for the software. If your organization uses a document-management system (DMS), make sure that it is supported by the software.

# Server requirements

You can create an image of CorelDRAW Graphics Suite on a server that meets the following requirements:

- Operating system with the latest service pack and critical updates: Windows Server 2022
- 4.3 GB of server space (for a typical installation without extra content)

The supported server operating systems support Remote Desktop Services (RDS) (previously known as Windows Terminal Server), but please note the following:

- You must use the CorelDRAW Graphics Suite ISO file provided by Corel to install the software on the server.
- Corel Corporation does not provide technical support for installing third-party software included with the product.
- When you use remote desktop virtualization and deploy CorelDRAW Graphics Suite on a server, note the following:
  - When you access the suite as an administrator, the security settings of your web browser on the server may not allow you to use the Welcome screen. By default, some web browsers have the Enhanced Security Configuration setting enabled. You must disable it for the Welcome screen to work normally.
  - By default, hardware acceleration is enabled. In virtualized environments, users must turn it off by disabling the Use hardware acceleration check box (Tools > Options > Global > General page). Hardware acceleration can also be disabled by setting the following registry key to 0: [HKEY\_CURRENT\_USER\SOFTWARE\Corel\CorelDRAW\25.0\Box Preferences \GlobalOptions GeneralTab] "GPUAcceleration"="0"

For details on server permissions, see "Server setup" on page 7.

# Workstation requirements

You can install CorelDRAW Graphics Suite on workstations that meet the following requirements:

- Windows 11 or Windows 10 (Version 21H2 or later), 64-bit, with latest Updates
- OpenCL 1.2-enabled video card with 3+ GB VRAM (recommended)
- Intel Core i3/5/7/9 or AMD Ryzen 3/5/7/9/Threadripper, EPYC
- 8 GB of RAM
- 5.5 GB available hard disk space for application and installation files
- Multi-touch screen, mouse or tablet
- 1280 x 720 screen resolution at 100% (96 dpi)
- For optimal performance, ensure you have the latest device drivers provided by the manufacturer.
- Internet connection is required to install and authenticate CorelDRAW Graphics Suite and access some of the included software components, online features and content.
- WebView2, the Microsoft Edge web control, is required to use CoreIDRAW.app and the Comments docker. If this control is missing from the workstations, it will be installed during deployment.

For details on workstation permissions, see "Workstation setup" on page 7.

# Software

CorelDRAW Graphics Suite applications are available as an ISO file that you can download.

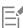

To use an ISO file, you can do one of the following:

- Mount the ISO file as a virtual drive.
- Extract the ISO file contents by using WinZip® or other third-party software.

Optionally, other content is available for download from a shared drive. This content includes Corel® AfterShot<sup>™</sup> HDR, images (vector files and photos), fills, fonts, and templates.

The default installation of CorelDRAW Graphics Suite offers a limited number of fills and transparencies so it is important to download and install the fill packs included in the **Fills** folder.

For more information, see "Server setup" on page 7.

E

Note that training videos are not available for download. You can access Hints videos and other videos on the CorelDRAW YouTube channels, or from the Welcome screen in CorelDRAW®, and Corel PHOTO-PAINT™.

# For more information

For important notes on installing and using the software, it's a good idea to review the Readme file for the software.

# To access the Readme file on the installation disc

• Run the following command line (where X: is the disc drive):

# X:\ReadMes\EN\Readme.html

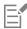

Readme files for other languages can be accessed from their respective language folders on the DVD or the software ISO. Examples:

- X:\ReadMes\DE\Readme.html
- X:\ReadMes\FR\Readme.html
- X:\ReadMes\JP\Readme.html

# Setting up your network accordingly

After familiarizing yourself with your network and the software you want to deploy to it, you can set up your network accordingly.

## Server setup

Do the following:

- Make sure that you are either a local administrator or an administrator for the domains and workgroups that you are managing.
- Create a shared network location for the server image, and make sure that you have read/write access to that location.
- Make sure that there is internet access.

If you want to make extra content (such as clipart, photos, and fills) available to workstation users in an offline network environment, do the following:

- Set up a shared network location, and make sure that users have access to that location.
- You will receive a confirmation Proof of Entitlement Certificate email containing a URL linking to a shared drive containing the extra content, which you can download. Some of the downloadable content consists of Zip files that you must extract to the shared network location by using WinZip or another compression tool.

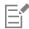

The extracted content is 4.87 GB.

# Workstation setup

Make sure that:

- you are and anyone else who will be installing the software is either a local administrator or an administrator for the domains and workgroups that you are managing.
- you have and anyone else who will be installing the software has read access to the server-image location.

# GPOs

To more easily manage the access rights of workstation users — especially for pull-installation scenarios — you may want to consider using Group Policy Objects (GPOs). For more advanced information, please refer to the Software Development Kit (SDK) for Group Policy, which is available from Microsoft.

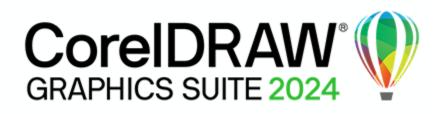

# Stage 2: Creating the server image

After preparing for deployment, you're ready to create the server image.

To create a basic image, you must initialize the setup. You can create a customized image by modifying the settings in the setup UI. If you want to support multiple installation types, you can create multiple server images.

# In this stage

- "Before creating a server image" (page 9)
- "Creating a basic image" (page 10)
- "Creating multiple images" (page 13)

#### Highlights

- "Initializing the setup" (page 10)
- "Setting up the server image" (page 11)
- "Finalizing the server image" (page 13)

# Before creating a server image

#### Corel.com account

You must have a corel.com account before running the administrative installation. If you don't have a corel.com account, go to coreldraw.com, and click **Sign in** (upper-right of page). On the sign-in page, click **Create** account, and follow the steps.

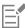

When creating a corel.com account, validate the email that is sent to the email address you used to create the account to avoid service disruption.

The account credentials (email address and password) used when first signing in to create a server image are the only account credentials that will be recognized for future sign-ins. Make note of the first credentials used.

It is recommended that you use an IT department email address as Corel.com account name.

Customers will receive a Proof of Entitlement Certificate email. It serves as proof of purchase and provides direct access to the software download and serial numbers for perpetual licenses. It also contains instructions for importing subscription licenses into the Corel.com customer account.

#### Offline and online mode

In some corporate environments, users must use the software in offline mode, without access to product features that require Internet connection and product authentication. Internet features include:

 access to videos and other online content from the Welcome screen and from the Explore tab of the Learn docker in CorelDRAW and Corel PHOTO-PAINT

- in-product purchases from the Welcome screen or other access points in the software
- QR codes
- online Help
- access to Corel Cloud

To restrict access to Internet features and product updates, you need a special serial number to create the server image. This setup will deploy the software to the workstations in offline mode. For more information, see "Deployment with Internet features off" on page 12. When access to Internet features is restricted, you can still allow users to share files in the Corel Cloud and collaborate within their organization with CorelDRAW.app<sup>™</sup> or CorelDRAW.app Enterprise. For more information, see "ALLOW\_CORPORATECLOUDFEATURES" on page 19.

In online mode, workstation users have access to all Internet features as well as product updates.

# CorelDRAW.app and CorelDRAW.app Enterprise

To access collaboration features such as the **Comments** docker and **Save and Share** to the cloud, users must sign in to CorelDRAW.app or CorelDRAW.app Enterprise.

#### Sign-in to CorelDRAW.app

The first time users access Corel Cloud from CorelDRAW, they are prompted to sign in to CorelDRAW.app with the email and password associated with your Corel account. This is the default sign-in option in CorelDRAW.

#### Sign-in to CorelDRAW.app Enterprise

With this sign-in option, users can sign in to CorelDRAW.app Enterprise by using their personal corporate Microsoft 365 or G Suite accounts. Note the following requirements:

- This option is available only in CorelDRAW Graphics Suite installations that use an enterprise subscription serial number or a long corporate serial number (with a C- prefix).
- The customer company domain must be registered for CorelDRAW.app Enterprise access.
- The customer company domain must be managed either by Microsoft 365 (Azure) or Google Workspace.

Signing in with a Microsoft 365 or Google Workspace user account uses Single Sign-on (SSO).

You can enable this sign-in option for users by using a public property. For more information, see "CDAENTERPRISEACCESS" on page 20.

# Creating a basic image

To create a basic server image, you must initialize the setup. After setting up the image and tweaking it as necessary, you can use it for deployment.

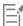

For best results, make sure to create a server image on a computer that does not have the software already installed.

#### In this section

- "Initializing the setup" (page 10)
- "Setting up the server image" (page 11)
- "Finalizing the server image" (page 13)

# Initializing the setup

• To initialize the setup for creating a server image, you can use a command line. You can create a 64-bit server image.

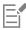

The following command line lets you initialize the full Setup UI and create a basic 64-bit server image:

#### • X:\x64\Setup.exe /a

# **Event logging**

If you want to create a log file of installation events, include the **/L** switch in your command line. For details on this switch, see "/L - Event logging" on page 17.

# Setting up the server image

If your /a command line succeeds, the setup initializes in one of two ways:

- with full UI and Internet features on This is the default deployment option, which allows the workstations to work in online mode. Internet features are enabled and can't be turned off.
- with full UI and Internet features off requires a special serial number and allows the workstations to work in offline mode

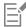

You can no longer use the /q (n) switch for creating a server image with limited setup UI.

The **Share feature usage** feature on Windows is internet-based. When internet features are enabled, Corel tracks feature usage and uses this information to improve the applications.

# Full setup UI

The setup UI takes you step-by-step through the process of setting up the server image.

| UI component                                                                                                    | Notes                                                                                                    |
|----------------------------------------------------------------------------------------------------|----------------------------------------------------------------------------------------------------|
| Business User License Agreement (BULA)                                                                                                    | To create the server image, you must accept — on behalf of your organization — the Business User License Agreement. Installations deployed from the image will not prompt users to review the license agreement.                                        |
| Serial number, email address and password<br>The Proof of Entitlement Certificate email contains the required<br>serial number, which is assigned to the corel.com account used<br>when creating the server image. For more information, see "Before<br>creating a server image" on page 9. | A valid serial number and your corel.com account information,<br>such as email address and password, are required to create the<br>server image and access internet-based features and product<br>updates.                                              |
| ProfileID                                                                                                    | The ProfileID is required to create the server image.<br>To access your ProfileID, log in to your corel.com customer<br>account, and navigate to the <b>Product and Subscriptions</b> section.<br>The ProfileID is displayed in the bottom-left corner. |
| Image Location                                                                                                    | Type the full (UNC) path in the box provided, or click <b>Change</b> to browse to that location. To prevent installation problems, limit the path to 89 characters.                                                                                     |
| Deploy with internet features on                                                                                                    | This default deployment option is configured with internet features<br>automatically enabled. Users at the workstations can access<br>internet-based features such as QR codes, share feature usage<br>(Windows only), and online Help.                 |

| UI component                                                | Notes                                                                                                    |
|-------------------------------------------------------------|----------------------------------------------------------------------------------------------------|
|                                                             | To install with Internet features off, you need a special serial<br>number. For more information, see "Deployment with Internet<br>features off" on page 12.                                                                                                    |
| Product Updates                                             | You can choose to:<br>• automatically update the product<br>• check for updates and let the user choose when to install them<br>• never check for updates.                                                                                                    |
|                                                             | You can access these options only after entering the corel.com account user credentials.                                                                                                    |
| Welcome screen                                              | You can choose to allow workstations to access the Welcome screen in offline or online mode.                                                                                                    |
|                                                             | When the Welcome screen is in offline mode, users cannot<br>download and purchase items, nor can they access videos and<br>other online content.                                                                                                    |
| Enable file sharing and collaboration among corporate users | Enable this check box to allow corporate users access to<br>CorelDRAW.app, the <b>Comments</b> docker and Corel Cloud. For<br>information about using a property to accomplish this task, see<br>"ALLOW_CORPORATECLOUDFEATURES" on page 19.                                                        |
|                                                             | When this check box is enabled, you can give users access to<br>CorelDRAW.app Enterprise, allowing them to sign in to the<br><b>Comments</b> docker with their own corporate accounts. For<br>information about using a property to accomplish this task, see<br>"CDAENTERPRISEACCESS" on page 20. |
|                                                             | For more information about the available sign-in options, see "CorelDRAW.app and CorelDRAW.app Enterprise" on page 10.                                                                                                    |

To create and deploy the server image, you must use a serial number that begins with the prefix DR25C22 (for subscriptions) and has 37 characters (including dashes). If your serial number has fewer characters, it is not a valid serial number for software deployment.

You must be online when creating the server image so that you can authenticate your profile. When you enter the email address and password associated with your Corel.com account when online, a ProfileID is generated that allows users to be signed in automatically.

# Deployment with Internet features off

To create a server image that allows the workstations to work in offline mode (with Internet features off), you must use a special serial number that begins with the prefix DR25CKV. Request this special serial number by sending an email to offlinedeploy@mysupport.corel.com. Make sure that the email includes the following information:

- your Corel license order number (included in the license order confirmation email)
- your CorelDRAW product serial number ("license key" as included in the license order confirmation email)
- your Corel customer account user name (email address)

The full setup UI for creating a server image with Internet features off includes all components listed in "Full setup UI" on page 11, except for **Deploy with internet features on**. There is an additional UI component — **Internet features**. It is disabled by default, but you can enable it.

# Finalizing the server image

This section describes recommended steps to take before deploying from the server image.

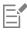

Optionally, you can finalize the image in the following ways:

- Customize the registry settings you want to deploy (see "Working with registry keys" on page 40).
- Customize the setup fileset (see "Customizing the setup fileset" on page 43).

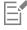

To avoid deploying the software twice, you may want to check for software updates and apply them to the image as necessary. For details, see "Updating the software" on page 27.

# Testing the image

You may want to test your finalized image with a small subset of workstations before rolling it out to your entire organization.

# Moving the image

To change the location of a server image after you create it, you can copy the image to a new location. However, after the software has been deployed to the workstations, the image cannot be moved.

# Creating a customized image

If you require a more customized server image than offered by command-line switches (see "Using switches" on page 17) and public properties (see "Using public properties" on page 19), you may want to consider the specialized scenarios discussed in "Appendix A: Specialized deployment scenarios" on page 33.

# **Registry keys**

You can edit the registry settings for the server image. See "Working with registry keys" on page 40.

# Setup fileset

You can customize the setup fileset. See "Customizing the setup fileset" on page 43.

# Installation settings

You can customize the settings used to install the software on the workstations. See "Deploying customized installation settings" on page 44.

# Creating multiple images

If your workstations require different configurations of the software, you can create one server image for each installation type.

# Product updates

When a product update becomes available, you will need to apply it to each server image. For details on image patching, see "Image patching" on page 28.

# Naming convention

Use a naming convention that makes it easy to distinguish the server images from one other.

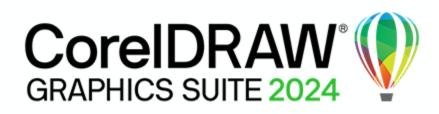

# Stage 3: Installing the software

After creating the server image, you can use it to install the software on the workstations in one of two ways:

- manually, by having users "pull" the software to their own workstations
- automatically, by "pushing" the software to the workstations on their users' behalf

# In this section

- "Pulling the software" (page 15)
- "Pushing the software" (page 16)

#### Highlights

- "Using switches" (page 17)
- "Using public properties" (page 19)

# Pulling the software

If users have both access to the server and administrator-level rights to their workstations, they can install (or "pull") the software themselves. To do this, they run the setup from the server image.

# In this section

- "Preparing for pull installation" (page 15)
- "Carrying out a pull installation" (page 15)

# Preparing for pull installation

To ensure that the pull-installation process runs as smoothly as possible, take the time to prepare for it.

#### Requirements

- Confirm that each workstation meets the minimum requirements for the software (see "Workstation requirements" on page 6).
- Confirm that each workstation user has read-only access to the server image and administrator-level access to the workstation (see also "Workstation setup" on page 7).

# Recommendation

Map the workstations to the server image, and set the workstations to log in to that server location at startup. Doing so ensures that users are always connected to the server image.

# Carrying out a pull installation

Users pull the software to their workstations by running the setup from the server image.

The degree of user interaction required by the setup depends on how you've customized the server image and the deployment process.

Č.

E

If you prefer to restrict user customization, you may want to offer multiple server images — one per set of installation options. For details, see "Stage 3: Installing the software" on page 15.

# To pull the software to a workstation

- 1 Browse to the location of the server image, and double-click Setup.exe.
- 2 Carry out the installation, specifying any desired options, by following the on-screen instructions.

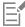

To prevent installation problems, limit the installation path to 89 characters.

# Pushing the software

To "push" the software from the server image to the workstations, you must write a command line that includes the following:

- the filename of the setup you want to use
- any desired switches, to control how the setup runs
- any desired public properties, to specify installation settings

Example: Setup.exe /q

Using this command line, you can install the software on the workstations by using any supported push method.

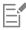

When pushing a server image to workstations, the setup must be run with administrator-level privileges.

| ι. | _ | - | 4   |   |
|----|---|---|-----|---|
| 11 |   |   | P.  | 7 |
| Ŀ  | - | - | 1   |   |
| ι. | _ | _ | . I |   |
| 17 |   |   | 1   |   |

If the Security level for this zone setting is set to High in the Internet Properties dialog box (Windows Control Panel ) Internet Options Security tab), no text will appear in the CorelDRAW Graphics Suite installation dialog boxes. You can modify this setting so that text will appear by following the procedure below.

# To modify security settings for web browsers

- 1 On the Windows Control Panel, click Network and Internet.
- 2 Click Internet Options.
- 3 Click the Security tab.
- 4 Click the Custom level button.
- 5 In the Scripting list of options, enable the Enable option for Active scripting.
- 6 Click OK, and click OK again.

# In this section

- "Specifying the setup file" (page 17)
- "Using switches" (page 17)
- "Using public properties" (page 19)
- "Running your command line" (page 22)

# Specifying the setup file

The most important item to specify in your command line is the executable file for the setup: the Setup.exe file on the server image you want to use:

• \\*server\path*\x64\Setup.exe — to push the 64-bit version of the software to 64-bit operating systems

| =. |
|----|
| —ì |
|    |
|    |

If your path contains spaces, you must place quotation marks around it:

• "\\server\path containing spaces\Setup.exe"

# Using switches

By using switches in your command line, you can control the setup process. Listed in this section are the switches most commonly used when installing the software.

For a list of all command-line switches for Microsoft Windows Installer, please see the Microsoft website.

# /L - Event logging

Use /L to log installation events.

| Parameter | What it logs                                                                                            |
|-----------|----------------------------------------------------------------------------------------------------|
| i         | Status messages                                                                                         |
| W         | Nonfatal warnings                                                                                       |
| e         | All error messages                                                                                      |
| a         | Initiated actions                                                                                       |
| r         | Action-specific records                                                                                 |
| u         | User requests                                                                                           |
| m         | Error messages for out-of-memory warnings or fatal exits                                                |
| 0         | Error messages for insufficient hard-disk space during server installation                              |
| p         | Terminal properties                                                                                     |
| *         | All of the above, in a single log file<br>NOTE: Alternatively to <b>/L*</b> , you can use <b>/log</b> . |

# Parameter

# What it logs

Very detailed information

The default parameters for **/L** are **iwearmo**.

If you want to specify a path for the log file, use the following syntax:

/L "C:\Logs\My\_Log.txt"

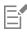

v

If you do not specify a path and filename, the log file is created in the current user's temporary (Temp) folder.

In the following example, the /L switch (with default parameters) is used to log installation events in the specified file:

\\server\path\Setup.exe /L "C:\Logs\My\_Log.txt"

# /q - Push the server image to the workstations

You can use /q to push the software to the workstations.

You can use /q to prevent users from entering their own registration information, to help enforce specific installation options, or even to perform silent installations (in which no setup UI is visible whatsoever).

| Parameter | What the user sees during installation                                                                                                    |
|-----------|----------------------------------------------------------------------------------------------------|
| n         | No UI whatsoever. Errors are logged in a file that you can control by using $/L$ (see "/L - Event logging" on page 17). This is the default parameter.                        |
|           | NOTE: Alternatively to /qn, you can use /quiet.                                                                                                    |
| b         | Basic UI: a progress bar and a <b>Cancel</b> button. If the user pushes the <b>Cancel</b> button, the installation is rolled back upon confirmation.                          |
|           | NOTE: Alternatively to <b>/qb</b> , you can use <b>/passive</b> .                                                                                                    |
| b!        | Basic UI: only a progress bar. The user cannot cancel the installation.                                                                                                    |
| b+        | Basic UI: a progress bar and a <b>Cancel</b> button. If the user pushes the <b>Cancel</b> button, the installation is rolled back (without first prompting for confirmation). |
| r         | Reduced UI: A progress bar, along with a page containing information about the installation. The user can cancel the installation.                                            |
|           | Note: When run on a workstation, a command line with this parameter automatically installs any needed components.                                                             |
| f         | Full UI                                                                                                    |

The default parameter for /q is **n**.

In the following example, all setup UI is suppressed, and any errors are recorded in the specified log file:

\\server\path\Setup.exe /q /L "C:\Logs\My\_Log.txt"

# /? - Help

The /? switch (or /help) displays Help for the setup.

# Using public properties

By using public properties in your command line, you can specify installation settings. Listed alphabetically in this section are the properties most commonly used during software installation.

For a list of all command-line properties for Microsoft Windows Installer, please see the Microsoft website.

# ADDLOCAL

#### Installing specific components

For details on this scenario, see the following topics in the appendix:

- "Deploying a custom set of features" (page 33)
- "Deploying specific languages" (page 35)

#### ALLOW CORPORATECLOUDFEATURES

#### Specifying settings for collaboration features

The **ALLOW\_CORPORATECLOUDFEATURES** property allows users to sign in to the **Comments** docker so that they can collaborate on files even when Internet features are turned off. For example, users can add comments to files, upload the files to Corel Cloud for review, and then open the files reviewed in CorelDRAW.app from the cloud. Users can also sign it to the Cloud from the **Assets** docker to view and link Cloud assets.

You can allow access to collaboration features by using the following property:

#### ALLOW\_CORPORATECLOUDFEATURES=1

If this property is not specified, collaboration features are turned on, and users can collaborate on files by using CorelDRAW.app, Corel Cloud, and the **Comments** docker.

You can restrict access to collaboration features and the Cloud by using the following property:

#### ALLOW CORPORATECLOUDFEATURES=0

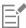

Collaboration features can't be turned on or off after installation.

When collaboration features are on, you can give users access to CorelDRAW.app Enterprise by using the **CDAENTERPRISEACCESS** property. For more information, see "CDAENTERPRISEACCESS" on page 20.

#### ALLOW\_PRODUCTUPDATES

#### Specifying settings for product updates

You can check for updates and let the user choose when to install by using the following property:

# ALLOW\_PRODUCTUPDATES=0

You can keep the product automatically updated (and allow in-product messaging) by using the following property:

# ALLOW\_PRODUCTUPDATES=1

You can opt out of automatic updates (and in-product messaging) by using the following property:

# ALLOW\_PRODUCTUPDATES=2

E

There are default settings for product updates based on whether the administrator signs in with credentials. If the administrator does not sign in, **ALLOW\_PRODUCTUPDATES=2** is the default, and cannot be modified later.

If the administrator enters credentials before creating the basic server image or specifies a ProfileID at the command line, **ALLOW\_PRODUCTUPDATES=1** is the default, but can be modified later.

#### CDAENTERPRISEACCESS

#### Allowing access to CorelDRAW.app Enterprise on Windows

Using the **CDAENTERPRISEACCESS** property, you can give users access to CorelDRAW.app Enterprise and have them sign in to the Cloud with their own Microsoft 365 or G Suite corporate accounts.

## CDAENTERPRISEACCESS=1

To restrict access to CorelDRAW.app Enterprise, use the following property:

#### CDAENTERPRISEACCESS=0

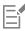

The default value of the **CDAENTERPRISEACCESS** property is **0** so access to CorelDRAW.app Enterprise is restricted. The value of **CDAENTERPRISEACCESS** can also be changed in **Persist.xml**.

You can also set the CDAENTERPRISEACCESS property when you are creating the server image.

# DESKTOPSHORTCUTS

# Specifying settings for desktop shortcuts

You can prevent the installation of desktop shortcuts by using the following property:

#### DESKTOPSHORTCUTS=0

You can allow the installation of desktop shortcuts by using the following property:

# DESKTOPSHORTCUTS=1

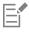

If nothing is specified, **DESKTOPSHORTCUTS=1** is the default.

#### INSTALLDIR

# Customizing the installation path

When deploying from the server image, use the following public property to customize the workstation installation path of the software:

# INSTALLDIR="path"

This property can only be used during a workstation installation.

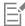

For best results, do not end the path with a backslash (  $\$  ).

# REBOOT

# Handling reboots

The **REBOOT** property is used with one of the following values to specify how the installation process handles any required reboots.

| Value                    | What it does                                                                                                    |
|--------------------------|----------------------------------------------------------------------------------------------------|
| Force<br>(or F)          | Prompts for reboot after installation. If the setup UI is suppressed, the computer is automatically rebooted after installation.                                       |
|                          | NOTE: Alternatively to <b>REBOOT=Force</b> , you can use the <b>/ forcerestart</b> switch.                                                                             |
| Suppress<br>(or S)       | Prompts for reboot during installation (if required), but reboots automatically after installation. If the setup UI is suppressed, all required reboots are automatic. |
|                          | NOTE: Alternatively to <b>REBOOT=Suppress</b> , you can use the <b>/ promptrestart</b> switch.                                                                         |
| ReallySuppress<br>(or R) | Suppresses all reboots and all reboot prompts, both during and after installation.                                                                                     |
|                          | NOTE: Alternatively to <b>REBOOT=ReallySuppress</b> , you can use the <b>/norestart</b> switch.                                                                        |
|                          |                                                                                                    |

# SERIALNUMBER

Specifying the serial number

The **SERIALNUMBER** property is used to specify the serial number for the installation:

# SERIALNUMBER=<SerialNumber>

TARGETDIR

Specifying the location of the server image

The **TARGETDIR** property is used to specify the desired location of the server image.

# TARGETDIR=<PathToAdminImage>

This property can only be used during server image installations.

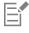

For best results, do not end the path with a backslash (  $\chi$  ).

# USERNAME

# Inputting the user name

To input the user name for the installation, use the following property:

## USERNAME="user name"

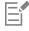

User names cannot exceed 60 characters.

# WELCOMESCREENONLINE

Setting the Welcome screen in offline or online mode

This property lets you set the Welcome screen in offline or online mode. When the Welcome screen is in offline mode, users cannot download and purchase items. To set the Welcome screen in offline mode, use the following syntax:

# WELCOMESCREENONLINE=off

If **WELCOMESCREENONLINE** is not set to **off** or is any other value different from **off**, the Welcome screen is in online mode. Users can download and purchase items.

E

If the administrator deploys the software offline, this property is irrelevant for the workstation installations. **WELCOMESCREENONLINE** is automatically set to **off**.

You can change the value of **WELCOMESCREENONLINE** in the **Persist.xml** file, stored at the root of the server image. For more information about customizing the installation settings, see "Deploying customized installation settings" on page 44.

# Running your command line

Your command line can be used to push the software to the workstations through any of the following:

- a batch file see the Microsoft website for details
- a GPO see the Group Policy SDK for details
- a third-party push technology see the manufacturer's documentation for details

For many administrators, using a third-party push technology is the preferred push method. This section offers general guidelines on using a few such technologies. For details on using such a technology, please refer to the manufacturer's documentation.

# SCCM

At the time of this writing, Corel has verified support for Microsoft System Center Configuration Manager (SCCM) only insofar as its Microsoft Systems Management Server (SMS) components.

For complete information on using SCCM, please see the Microsoft website.

# SMS

For deployment to the workstations on a "per-system" basis using package definition files (or "packages"), CorelDRAW Graphics Suite supports the use of Microsoft Systems Management Server (SMS).

You can create a package from scratch — or you can create one from the existing SMS files included with CorelDRAW Graphics Suite (in the **Administrator** folder on the installation disc or the server image).

For complete information on using SMS files, please refer to your resource kit for Microsoft Systems Management Server.

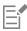

The recommendations posted on the Microsoft website have not been tested with CorelDRAW Graphics Suite and must therefore be used at your discretion.

# Using product privileges

To take advantage of product privileges, such as silent updates, after deployment, workstations must have internet access the first time they launch the applications. Users can then work offline, but they won't have access to internet-based features.

# For successful software authentication in a corporate network, you must allow access to https://iws.corel.com, which is the address of the Corel authentication server. The port number is 443, with the following specific endpoint: https://iws.corel.com/ipm

E

Users are automatically signed in to the corel.com account associated with your volume license purchase provided you included your corel.com account credentials (email address and password) during the creation of the server image. This ensures that they can use their product privileges.

You can choose to remove specific workstations from Your Account page on corel.com. To sign in workstations that you previously signed out, you must provide account credentials.

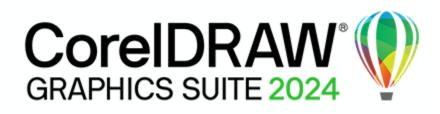

# Stage 4: Maintaining the installations

An important part of administering a network is maintaining the software installed on its workstations.

# In this stage

- "Repairing the software" (page 25)
- "Modifying the software" (page 27)
- "Updating the software" (page 27)
- "Removing the software" (page 29)
- "Troubleshooting the software" (page 30)

# Repairing the software

Repairing the software lets you install (or reinstall) missing (or corrupted) components. You can repair a single installation of the software by using the Windows Control Panel on that workstation, or you can repair multiple workstation installations by using a command line.

# Repairing a single installation

You can use the Windows Control Panel to repair a single installation.

# To repair an installation with the Windows Control Panel

- 1 In the Windows Control Panel, display the list of currently installed programs, and choose the program from the list.
- 2 Click Uninstall/Change.
- 3 Enable the **Repair** option, and then click **Repair**.
- 4 Follow the on-screen instructions.

# Repairing multiple installations

You can use a command line to repair multiple installations at a time.

# /f - Basic repair

• Use the **/f** switch with the Setup.exe file on the server image:

\\server\path\Setup.exe /f

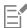

You cannot use the **/f** switch with public properties. For greater control over the repair process, use the **REINSTALL** and **REINSTALLMODE** properties instead of **/f**.

The /f switch has the following parameters.

| Parameter | What it does                                                                                      |
|-----------|---------------------------------------------------------------------------------------------------|
| p         | Reinstalls missing files                                                                          |
| 0         | Reinstalls missing files and files older than current version                                     |
| e         | Reinstalls missing files and files equal to or older than current version                         |
| d         | Reinstalls missing files and files different from current version                                 |
| a         | Reinstalls all files                                                                              |
| u         | Reinstalls all required user-specific registry keys:<br>HKEY_CURRENT_USER, HKEY_USERS             |
| m         | Reinstalls all required computer-specific registry keys:<br>HKEY_LOCAL_MACHINE, HKEY_CLASSES_ROOT |
| s         | Reinstalls all existing shortcuts                                                                 |
| v         | Runs from the source files and re-caches the local package                                        |

The default parameters for **/f** are **oums**.

# **REINSTALL and REINSTALLMODE**

# Advanced repair

For greater control over how the software is repaired, use the **REINSTALL** and **REINSTALLMODE** public properties together.

| Property                           | What it does                                                                                                    |
|------------------------------------|----------------------------------------------------------------------------------------------------|
| REINSTALL=ALL                      | Reinstalls all program features. If you prefer to reinstall only specific features (see "Deploying a custom set of features" on page 33 for a list), use the following syntax:<br><b>REINSTALL=</b> <i>Feature</i> |
| <b>REINSTALLMODE</b> = <i>type</i> | Specifies the type of reinstallation to perform. The values for this property are the same as the parameters for the <b>/f</b> switch, so its default values are <b>oums</b> .                                     |

# Modifying the software

Modifying the software lets you change which program features are installed. You can modify a single installation of the software by using the Windows Control Panel on that workstation, or you can modify multiple workstation installations by using a command line.

# Modifying a single installation

You can use the Windows Control Panel to modify a single installation.

# To modify an installation with the Windows Control Panel

- 1 In the Windows Control Panel, display the list of currently installed programs, and choose the program from the list.
- 2 Click Uninstall/Change.
- 3 Enable the Modify option, and then click Next.
- 4 Follow the instructions that appear.

# Modifying multiple installations

You can use a command line to modify multiple installations at a time.

# ADDLOCAL

# Adding features

You can use the **ADDLOCAL** public property to add program features:

# **ADDLOCAL=***Feature*

For more than one feature, use a comma-separated list, with no spaces between the comma and the feature name:

# ADDLOCAL=Feature1,Feature2

For a list of available features, see "Deploying a custom set of features" on page 33.

REMOVE

# **Removing features**

You can use the **REMOVE** public property to remove a program feature:

# **REMOVE=***Feature*

For more than one feature, use a comma-separated list, with no spaces between the comma and the feature name:

# **REMOVE**=*Feature1*, *Feature2*

For a list of available features, see "Deploying a custom set of features" on page 33.

If you want to add nearly all features and remove only a couple of features, you can use the **ADDLOCAL** public property in conjunction with the **REMOVE** public property. For more information, see "Deploying a custom set of features" on page 33.

Application languages are considered as features as well. You can use the **ADDLOCAL** public property and the **REMOVE** public property to add and remove application languages. For more information, see ""Deploying specific languages" on page 35.

# Updating the software

Corel periodically releases Microsoft patch (MSP) files — also known as "patches" or "updates" — for its products. Installing updates helps keep the software up-to-date.

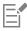

In this guide, Patch.exe is a placeholder for the filename of the update. The actual filename varies with each update.

# Locating updates

Many network administrators keep their software up-to-date by monitoring the Corel Support Services website (www.corel.com/support). When an update is made available, these administrators download it and carry out the patching process themselves.

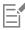

In this guide, \\server\path\Patch.exe is a placeholder for the location and filename of the downloaded patch.

# Č.

If you prefer to have workstation users patch the software for themselves, you can set up the server image to enable the automatic detection of available patches. For details, see "Setting up the server image" on page 11.

# Applying updates

After locating and downloading an update, you can apply it to the server image and then use the updated image to patch the installed software.

# Image patching

You can apply an update to the server image. You must begin by extracting the patch files to a specified location.

# To extract the patch to a specified location

To extract the patch to a specified location (instead of the default Temp folder), use the following command-line syntax:
 \\server\path\Patch.exe/extract\_all "C: \Extracted"

| ì | -        |
|---|----------|
| I |          |
| I | <u> </u> |

After extracting the patch, be sure to apply all extracted patch files to the server image. Applying only some of the patch files may cause the installations to function incorrectly.

# To apply the extracted patch files to the server image

 Use a command line that includes the executable file for the patch and the /a switch. For example, if the patch was extracted to C: \Extracted, the command line will look like this:

C:\Extracted\Setup.exe /a

# Workstation patching

After updating the server image, you can deploy the update to the workstations.

# To update the workstations

• Use the following command-line syntax:

\\server\path\Setup.exe REINSTALL=ALL

E

By default, the **REINSTALLMODE=oums** property is applied. For best results, you may want to specify **REINSTALLMODE=vdm**:

#### • \\server\path\Setup.exe REINSTALL=ALL REINSTALLMODE=vdm

For details on **REINSTALL (and REINSTALLMODE)**, see "REINSTALL and REINSTALLMODE" on page 26.

# To silently update the workstations

- Use the following command line:
  - \\server\path\Setup.exe REINSTALL=ALL REINSTALLMODE=vdm /qn

# Removing the software

You can remove the software from your network. Uninstalling the software cleanly is crucial when the time comes to upgrade to a newer version.

# Image removal

You cannot automate the removal of a server image. Instead, you must manually delete the image from the server.

For best results with deleting an image, make sure that the programs to be removed — and their associated files — are not currently in use on the workstations.

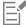

The only way to recover a deleted server image is to re-create it by re-running the setup.

Don't delete the server image if there are still workstations that use the image. Otherwise, users won't be able to maintain and modify the installations.

# Removing the software from a server

If Remote Desktop Services (formerly known as Windows Terminal Server) are used so that users can run the applications from a server, make sure that all users are logged off before you remove the software.

# Workstation removal

You can remove a single installation of the software by using the Windows Control Panel on that workstation, or you can remove multiple workstation installations by using a command line.

# Removing a single installation

You can use the Windows Control Panel to remove a single installation.

# To remove an installation with the Windows Control Panel

- 1 In the Windows Control Panel, display the list of currently installed programs, and choose the program from the list.
- 2 Click Uninstall/Change.
- 3 Enable the Remove option.
- 4 If you want to remove user files (such as presets, user-created fills, and customized files), enable the Remove user files check box.
- 5 Click Remove.

Repeat for Corel Graphics - Window Shell Extension and Ghostscript GPL.

# Removing multiple installations

You can use a command line to remove multiple installations at a time.

# /x - Basic removal

 You can use the /x switch (or the /uninstall switch) to silently remove the software: \\server\path\Setup.exe /x

# REMOVE and REMOVEUSERFILES

# Advanced removal

If you want more control over the removal process, use the following public properties.

| Property              | What it does                                                                 |
|-----------------------|------------------------------------------------------------------------------|
| REMOVE=ALL            | Removes all features (except GPL Ghostscript and Windows Shell<br>Extension) |
| REMOVEUSERFILES=value | Specifies whether to remove user files:<br>• 0 — no<br>• 1 — yes             |
| REMOVE_GPL=1          | Removes GPL Ghostscript                                                      |
| REMOVE_SHELLEXT=1     | Removes Windows Shell Extension                                              |

For example, if you want to uninstall both GPL Ghostscript and Windows Shell Extension, you can use the following command:

\\server\path\Setup.exe /x REMOVE\_SHELLEXT=1 REMOVE\_GPL=1

You can also use a msiexec command to uninstall both GPL Ghostscript and Windows Shell Extension.

msiexec /i \\server\path\msis\Setup\_x64.msi REMOVE=ALL CHAINER\_CMD="/qb REMOVE\_SHELLEXT=1
REMOVE\_GPL=1"

# Troubleshooting the software

For help troubleshooting any issues with the software, please visit the Corel® Knowledge Base (www.corel.com/knowledgebase), an online repository of FAQs and articles.

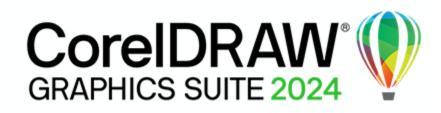

# Deploying CorelDRAW Graphics Suite in macOS

When deploying CorelDRAW Graphics Suite in macOS, you can configure it by using secondary files. Configuration ensures that users are not asked to sign in for authentication when using the software.

In this section

- "Workstation requirements" (page 31)
- "Required files" (page 31)
- "Deploying the software in macOS" (page 32)

# Workstation requirements

CorelDRAW Graphics Suite can be installed on macOS workstations that meet the following minimum system requirements:

- macOS Sonoma (14), macOS Ventura (13) or macOS Monterey (12), with the latest revision
- Apple M1/2/3/Pro/Max or Multicore Intel processor
- AVX2 instruction set support or Apple silicon. The **Painterly Brush** tool requires AVX2 support, available in Intel Macs from 2014 onward.
- OpenCL 1.2-enabled video card with 3+ GB VRAM
- 8 GB RAM
- 3 GB hard disk space available for application files (Solid-state drive recommended). Case-sensitive file systems are not supported.
- 1280 x 800 screen resolution (1920 x 1200 recommended)
- Mouse or tablet
- Internet connection is required to install and authenticate CorelDRAW Graphics Suite and access some of the included software components, online features, and content.

# **Required files**

Depending on the processors of the workstations, you must choose one of the following disc image files:

- CorelDRAWGraphicsSuite\_Intel.dmg includes CorelDRAW Graphics Suite.pkg, the installation package for workstations that use Intel chips
- CorelDRAWGraphicsSuite\_M1.dmg includes CorelDRAW Graphics Suite.pkg, the installation package for workstations that use M1 chips

In addition, you need the following secondary files to deploy and configure the software:

- Corporate\_CDGS\_Intel.pkg for workstations that use Intel chips or Corporate\_CDGS\_M1.pkg, which for workstations that use M1 chips. The file contains an installation script.
- CorporateDeploy.plist file associated with the package. This list supports two values: SN (Serial Number) and ProfileID. For information about accessing the ProfileID, see "ProfileID" on page 11.

These secondary files can be found in the Mac-Configuration folder at www.coreldraw.com/cdgs2024extras.

# Deploying the software in macOS

The software must be configured and deployed on workstations using the following procedure. All users of the software need access to the installation location.

# To configure and deploy CorelDRAW Graphics Suite in macOS

- 1 Copy all required files to the same location. (See "Required files" on page 31).
- 2 Open the **CorporateDeploy.plist** file using a text editor such as TextEdit, and enter the product serial number and the ProfileID in the file. For information about accessing the ProfileID, see "ProfileID" on page 11.

The SerialNumber and ProfileID values in the following example are fictitious.

<key>SerialNumber</key>

#### <string>DR25C22-XXXXX9X-XXX7XX7-XXX7X6X-X4XXX</string>

<key>ProfileID</key>

# <string>0X0000XB00XX01XXXX000010000XX0X10X</string>

- 3 Deploy the Corporate\_CDGS\_Intel.pkg or Corporate\_CDGS\_M1.pkg file, which should be in the same folder as CorporateDeploy.plist.
- 4 Deploy the CorelDRAW Graphics Suite.pkg file.

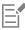

It is essential that you deploy the Corporate\_CDGS\_[Intel or M1].pkg file before deploying the CorelDRAW Graphics Suite.pkg file.

If you use Terminal to deploy the files, make sure Terminal has access to the folder where the required files are located. In System Preferences, click **Security & Privacy**. In the **Security & Privacy** dialog box, click the **Privacy** tab, and choose **Files and Folders** in the left pane. In the right pane, scroll to Terminal, and enable the check box for the folder where the files are located.

# Troubleshooting tips

If you can't deploy the software, make sure that:

- You are connected to the internet.
- CorelDRAW Graphics Suite is not already installed on the workstation.
- Both the Serial Number and ProfileID are specified correctly in the CorporateDeploy.plist file, which is copied to the same location as the CorelDRAW Graphics Suite.pkg file.

# CDAEnterpriseAccess

# Allowing access to CorelDRAW.app Enterprise in macOS

The default deployment options allow users to collaborate on files by using CorelDRAW.app. Using the **CDAEnterpriseAccess** key, you can give users access to CorelDRAW.app Enterprise after the suite was deployed to the workstations.

During installation, the **CDAEnterpriseAccess** key is added to **registry.xml** in /Library/Corel/CorelDRAW Graphics Suite 2024/ CommonData/Registry. By default, access to CorelDRAW.app Enterprise is restricted so the value is set to **"0**":

<value data="0" name="cdaenterpriseaccess" origname="CDAEnterpriseAccess" type="REG\_SZ" />

To enable access to CorelDRAW.app Enterprise, you must change the data value in registry.xml from "0" to "Enable":

<value data="Enable" name="cdaenterpriseaccess" origname="CDAEnterpriseAccess" type="REG\_SZ" />

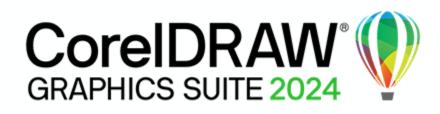

# Appendix A: Specialized deployment scenarios

If you require a more specialized deployment scenario, the supplementary topics in this appendix may be of interest to you.

# In this appendix

- "Deploying a custom set of features" (page 33)
- "Deploying specific languages" (page 35)
- "Working with MSI files" (page 38)

# Deploying a custom set of features

When performing a basic or silent installation with the /q switch (see "/q - Push the server image to the workstations" on page 18), you may want to use the **ADDLOCAL** property together with the **REMOVE** property to specify a custom set of features to install. First, you use **ADDLOCAL** to include all features, and then you use **REMOVE** to specify which features you want to exclude.

# **ADDLOCAL=ALL REMOVE=***Feature1*, *Feature2*

For example, if you want to install all CorelDRAW Graphics Suite features except Corel PHOTO-PAINT and CAPTURE<sup>™</sup>, use the following properties in the command line:

#### ADDLOCAL=ALL REMOVE=PP,Capture

You can specify a single feature, or a comma-separated list of components as shown in the following examples. However, we don't recommend this method because it is tedious and error-prone; you may inadvertently exclude features that you want to install.

#### **ADDLOCAL=***Feature*

ADDLOCAL=Feature1,Feature2

# E

Feature names are case-sensitive.

# Specifying software features by feature name

CorelDRAW Graphics Suite components are organized into the following child features of MainApp.

Software component "MainApp" child feature

CorelDRAW

Draw

| Software component    | "MainApp" child feature |
|-----------------------|-------------------------|
| Corel PHOTO-PAINT     | PP                      |
| CAPTURE               | Capture                 |
| Corel® Font Manager   | FontManager             |
| Utilities             | Utility                 |
| Import/export filters | Filter                  |

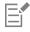

Some editions of the software do not include certain features listed in this section.

# Utilities

The utilities (feature name Utility) include the following child features.

| Utility                                  | "Utility" child feature |
|------------------------------------------|-------------------------|
| Duplex wizard (for two-sided print jobs) | DupWiz                  |
| Visual Basic for Applications (VBA)      | VBAFiles                |

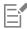

Specifying Utility does not include its child features. You must individually specify each desired utility.

Windows Shell Extension cannot be added or excluded by specifying the child feature name when using the **ADDLOCAL** public property. To exclude Windows Shell Extension, you must delete the following Dbm nodes from **setup.xml**:

- the node that references ShellExt.msi
- the node that references 64BitKey.msi

# Corel AfterShot 3 HDR

Corel AfterShot 3 HDR is available with the extra content available for download. You can also download Corel AfterShot 3 HDR from within CorelDRAW, and Corel PHOTO-PAINT.

Corel AfterShot 3 HDR is a professional-grade photo editing applications that lets you make easy corrections and enhancements to your RAW or JPEG photos, and apply adjustments to one or thousands of photos at once with batch processing tools. This application includes a High Dynamic Range (HDR) Merge module that can be accessed directly from the Camera RAW Lab in Corel PHOTO-PAINT to combine two or more photos of the same scene that were taken with different exposure settings. Using the HDR module, you can achieve a broader tonal range to create images that can be breathtaking.

# Local Help

Local Help for CorelDRAW, Corel PHOTO-PAINT, Corel Font Manager, CAPTURE, and Corel BARCODE WIZARD is included on the CorelDRAW Graphics Suite Applications ISO file, in MSI files. For more information, see "Local Help" on page 40.

# User guides

The CorelDRAW User Guide and the Corel PHOTO-PAINT User Guide contain comprehensive information about product features and tools. They are PDF versions of the Help that are available online and can be accessed from the Help Home pages (Help  $\blacktriangleright$  Product Help).

The CorelDRAW® Graphics Suite Quick Start Guide helps new users to get started quickly. You can access it by clicking Help > Quick Start Guide.

## Other learning resources

Short Hints are available on the Hints tab of the Learn docker (Windows) and the Learn inspector (macOS) to help users get started with the tools in the toolbox.

In addition, the Learn docker and the Learn inspector feature an Explore tab, which lets users search for available tools and online tutorials. However, the Explore tab of the Learn docker is automatically disabled when the server image is created so it is unavailable in network installations on Windows.

(macOS) The Explore tab of the Learn inspector cannot be disabled so it is always accessible in macOS.

# SharePoint Integration

On Windows, CorelDRAW give users direct access to your organization's document management system (DMS), such as Microsoft SharePoint, to quickly retrieve and store documents from within CorelDRAW. To use the organization's DMS with CorelDRAW, users must log in to SharePoint by using their SharePoint credentials, not their Corel.com account credentials.

When users are working offline, they can still use the document management feature provided they have intranet access and the SharePoint server is installed on a local network.

# Deploying specific languages

When performing a basic or silent installation with the /q switch (see "/q - Push the server image to the workstations" on page 18), you may want to use the **ADDLOCAL** property to specify which software languages to support. You can specify a single language:

**ADDLOCAL=***Feature1*, *LanguageCode* 

Or you can specify a comma-separated list of languages:

```
ADDLOCAL=Feature1, LanguageCode1, LanguageCode2
```

Using language codes, you can specify language modules.

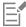

Some editions of the software do not include certain languages listed in this section.

E

If you use the **ADDLOCAL** property in your command line to specify only languages, you will exclude all other product features. Consider using the **ADDLOCAL** property together with **REMOVE** to install all features and exclude specific languages:

#### **ADDLOCAL=ALL REMOVE=**LanguageCode1, LanguageCode2

Language codes are case-sensitive.

# Specifying UI modules by language code

A language module includes the software UI. By installing multiple language modules, you can enable *dynamic language switching* — the ability to change the language of the software UI.

The following table lists the available language modules for the software, along with their corresponding language codes.

| Language module       | Language code |
|-----------------------|---------------|
| Brazilian Portuguese  | BR            |
| Chinese (Simplified)  | CS            |
| Chinese (Traditional) | CT            |
| Czech                 | CZ            |
| Dutch                 | NL            |
| English               | EN            |
| French                | FR            |
| German                | DE            |
| Italian               | IT            |
| Japanese              | J₽            |
| Polish                | PL            |
| Russian               | RU            |
| Spanish               | ES            |
| Swedish               | sv            |
| Turkish               | TR            |
|                       |               |

E

By default, writing tools are automatically installed for all available languages.

# Understanding workspaces

The software installs a selection of workspaces for use in CorelDRAW and Corel PHOTO-PAINT.

# Installed CorelDRAW workspaces

The default workspace of CorelDRAW is designed to provide a more intuitive placement of tools and controls. The default settings are included in **DrawUI.xml**, which is located in the **CorelDRAW Graphics Suite 2024\Draw\UIConfig** folder.

In addition, the following workspaces for CorelDRAW are installed in CorelDRAW Graphics Suite 2024\Draw\Workspace:

- illustration.cdws designed for creating book cover designs, magazine adds, storyboards, and other types of illustration
- illustrator.cdws designed for Adobe Illustrator users
- lite.cdws ideal for new users who are getting started
- pagelayout.cdws optimized for users who are creating layouts for business cards, branding materials, product packaging, or multipage documents
- Default(TM).cdws has a streamlined user interface (UI) that displays only the tools and commands that users are most likely to use when using a tablet

#### Installed Corel PHOTO-PAINT workspaces

The default workspace of Corel PHOTO-PAINT is designed to provide a more intuitive placement of tools and controls. The default settings are included in PHOTO-PAINTUL.xml, which is located in the CorelDRAW Graphics Suite 2024\PHOTO-PAINT\UIConfig folder. In addition, the following workspaces for Corel PHOTO-PAINT are installed in the CorelDRAW Graphics Suite 2024\PHOTO-PAINT\Workspace folder:

- lite.cdws ideal for new users who are getting started
- photoshop.cdws designed for Adobe Photoshop users
- Default(TM).cdws has a streamlined user interface (UI) that displays only the tools and commands that users are most likely to use when using a tablet

#### Custom workspaces

You can customize all available workspaces by modifying the CDWS (CorelDRAW Workspace) files. You can also create a custom workspace from within CorelDRAW or Corel PHOTO-PAINT, and you can customize the default workspace.

With CorelDRAW Graphics Suite, you can deploy customized workspaces and any new workspaces you create with the installation. You can also deploy custom default workspaces.

## To deploy custom workspaces with the installation

- 1 Create the server image. For more information, see "Stage 2: Creating the server image" on page 9.
- Create the custom workspaces you want to add to the server image.
   To create a custom workspace, you must start CorelDRAW or Corel PHOTO-PAINT as a local user. For information about how to create and export workspaces, see the Help topic "Create workspaces" (Help ▶ Product Help).
- 3 Install CorelDRAW Graphics Suite on a workstation, and log in as a local user.
- 4 Copy the custom workspace files to the corresponding **Workspace** folders in the server image, making sure not to delete any existing workspace files.

# MSIs\Program files 64\Corel\CorelDRAW Graphics Suite 2024\Draw\Workspace MSIs\Program files 64\Corel\CorelDRAW Graphics Suite 2024\PHOTO-PAINT\Workspace

**5** Deploy the server image. For more information, see "Stage 3: Installing the software" on page 15. Users can access the custom workspaces after they start the applications.

# To deploy custom default workspaces with the installation

The default workspace files of CorelDRAW and Corel PHOTO-PAINT \_default.cdws are created when the applications are launched for the first time. You can customize the default workspaces, and then you can deploy them similarly to the way you can deploy other custom workspaces.

- 1 Install CorelDRAW Graphics Suite on a workstation, and log in as a local user.
- 2 Start CorelDRAW or Corel PHOTO-PAINT, and customize the workspace.
- 3 Copy the \_default.cdws file from the respective user folder.
- C:\Users\[User Name]\AppData\Roaming\Corel\CorelDRAW Graphics Suite 2024\Draw\Workspace C:\Users\[User Name]\AppData\Roaming\Corel\CorelDRAW Graphics Suite 2024\PHOTO-PAINT\Workspace
- 4 Follow steps 3 and 4 from "To deploy custom default workspaces with the installation" on page 37.

If you want to add custom workspaces after the software has been deployed, you must repair each workstation installation using the following command line:

#### <AdminImagePath>\Setup.exe REINSTALL=ALL REINSTALLMODE=oums /qn

| r | - | - |    |    |   |
|---|---|---|----|----|---|
| I | - | - | ۰. | .1 | 2 |
| I | _ |   | _  | 2  |   |
| I | - |   | _  | L  |   |
| I | - | - | -  | L  |   |
|   |   |   |    | л  |   |

E

To access the new custom workspaces, users must restart the applications while holding down F8.

# Working with MSI files

Stored in the Setup folder, the main Microsoft Windows Installer (MSI) file for the setup — \x64\MSIs\Setup\_x64.msisetup.msi — contains a database of main features, registry keys, folders, and shortcuts for the software.

The server image contains a copy of the main setup MSI file — the MSI tables within which you can modify for deployment to the workstations.

Various components of the software are stored in additional MSI files. Some of these MSI files are required by the setup, while others represent optional features of the software.

#### Setup files

Besides Setup\_x64.msisetup.msi, the setup requires an addition MSI file to carry out the installation: x64\ICA\_x64.msiICA.msi.

#### Language modules

The setup requires at least one language module, MSI files for which are stored at x64\msis (64-bit) on the installation disc. The language modules that are available vary with each edition of the software.

| Language module       | MSI file   |
|-----------------------|------------|
| Brazilian Portuguese  | BR_x64.msi |
| Chinese (Simplified)  | CS_x64.msi |
| Chinese (Traditional) | CT_x64.msi |
| Czech                 | CZ_x64.msi |
| Dutch                 | NL_x64.msi |
| English               | EN_x64.msi |
| French                | FR_x64.msi |
| German                | DE_x64.msi |
| Italian               | IT_x64.msi |

| Language module | MSI file   |
|-----------------|------------|
| Japanese        | JP_x64.msi |
| Polish          | PL_x64.msi |
| Russian         | RU_x64.msi |
| Spanish         | ES_x64.msi |
| Swedish         | SV_x64.msi |
| Turkish         | TR_x64.msi |

## Programs

To install the programs included with the software, the setup uses the following MSI files at X:\x64\MSI on the installation disc.

| Program            | MSI file            |
|--------------------|---------------------|
| CAPTURE            | Capture_x64.msi     |
| Corel Font Manager | FontManager_x64.msi |
| CorelDRAW          | Draw_x64.msi        |
| Corel PHOTO-PAINT  | PHOTO-PAINT_x64.msi |

#### Features

To install the various components of the software, the setup uses additional MSI files stored at X:\x64\MSIs on the CorelDRAW Graphics Suite, the software ISO file, or in the \MSIs folder of the server image. These files include the following.

| Feature                                                           | MSI file            |
|-------------------------------------------------------------------|---------------------|
| Ghostscript general public license, for EPS and PostScript import | Ghostscript.msi     |
| Microsoft Visual Basic for Applications (VBA)                     | \msis\vba\vba71.msi |
| Windows Shell Extension                                           | ShellExt.msi        |

Č́.

You can exclude optional MSI files from the setup by creating a customized server image. Excluding an MSI file prevents the corresponding feature from being installed.

# Local Help

To install local Help for CorelDRAW, Corel PHOTO-PAINT, Corel Font Manager, CAPTURE, and Corel BARCODE WIZARD, the setup uses **Documentaton\_x64.msi**, which is stored at X:\x64\MSIs on the CorelDRAW Graphics Suite 2024, the software ISO file, or in the \MSIs folder of the server image:

Local Help is installed to the following Help folder on the workstations:

## X:\Program Files\Corel\CorelDRAW Graphics Suite 2024\Help

# Working with registry keys

After creating the server image, you may want to edit its registry keys for deployment to the workstations. By doing so, you can avoid having to manually configure the registry keys of each individual workstation installation of the software.

## Setting up dynamic language switching

Dynamic language switching allows the language of the user interface to be changed, both during and after installation. This feature requires the installation of multiple language modules for the software — one for each desired user-interface language (see "Specifying UI modules by language code" on page 35). The selection of languages you can implement depends on the license you have purchased.

Two sets of registry settings are required for dynamic language switching:

- workstation settings
- current user settings

## Workstation settings

Workstation settings affect all users. The registry setting for each workstation is as follows:

## HKEY\_LOCAL\_MACHINE\SOFTWARE\Corel\CorelDRAW\25.0\Languages

Inside this key are language keys — three-letter codes that represent the available languages. These language keys are put in place by the setup, so no intervention is required. Shown here (for reference only) are the three-letter codes for the available languages for the remaining components.

| Language              | Code |
|-----------------------|------|
| Brazilian Portuguese  | РТВ  |
| Chinese (Simplified)  | CHS  |
| Chinese (Traditional) | CHT  |
| Czech                 | CSY  |
| Dutch                 | NLD  |
| English               | ENU  |
| French                | FRA  |
| German                | DEU  |

| Language | Code |
|----------|------|
| Italian  | ITA  |
| Japanese | JPN  |
| Polish   | PLK  |
| Russian  | RUS  |
| Spanish  | ESN  |
| Swedish  | SVE  |
| Turkish  | TRK  |

Under each language key are the following registry settings:

- DirName specifies the name of the folder for the language-specific files, relative to InstallationPath\Languages
- UIName specifies the name to show in the startup dialog box and on the Tools > Options > Global dialog box (General page)

## Current user settings

The registry setting for each current user is as follows:

## HKEY\_CURRENT\_USER\Software\Corel\CorelDRAW\25.0

The **UILang** setting is not initialized by the setup because the setup cannot determine which user will run the applications. After the user has run the application once, this setting changes to the three-letter code that corresponds to the user-specified language key at the following location:

# HKEY\_LOCAL\_MACHINE\SOFTWARE\Corel\CorelDRAW\25.0\Languages

# Configuring content for offline availability

Note that Corel Content Exchange — the online storage for content accessible from earlier versions of the suite — is no longer available. Users can download content packs from the **Get More** page of the Welcome screen when working in online mode. However, we recommend that you make the content available to them on a network drive to facilitate their work.

The Proof of Entitlement Certificate email will contain a URL linking to a shared drive containing the extra content, which you can download. After you unzip the extra content to the location you want, you can create aliases to the various content folders from within CorelDRAW. When you create aliases, a database file is created. To make it easier for users to find and search the extra content, you must deploy this database file to the workstations.

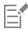

The extracted content is 4.87 GB.

Internet access is required to access the download location.

# To unzip the content

1 On the server that you are going to make available to all workstations, create a main content folder and name it **Corel Content**.

2 Follow the content URL provided on your Proof of Entitlement Certificate email. There are five main archive files: Applications, Fills, Fonts, Images, and Templates. The Images folder includes clipart and photos that are organized by theme in separate folders.

3 Extract the archive files into separate folders using a decompression tool to the folder created in step 1.

E

When all zip files have been downloaded and decompressed, you should see the following folders:

- Applications
- Fills
- Fonts
- Images
- Templates

Once the content is available on the server, users can create aliases to the folders so that they can access the content from within the **Assets** docker (formerly known as CONNECT Content docker), the **Fill** and **Transparency** pickers, and the **New from Template** dialog box in CorelDRAW. However, we recommend that you create the aliases yourself so that it is easier for users to access extra content.

## To create aliases to the subfolders in the Images folder

- 1 Do one of the following:
  - On Windows, click Window **>** Dockers **>** Assets.
  - On macOS, choose Window Inspectors Assets.
- 2 In the Assets docker (Windows) or Assets inspector (macOS), click the Local and network assets button below the Search box.
- 3 Open the Choose content source list box, and click Add new.
- 4 Click Create alias.
- 5 In the Locate content library dialog box, browse to a subfolder in the Images folder located on the server.
- 6 Click Select Folder.

Repeat steps 3 to 5 to create aliases to other subfolders in the Images folder.

|   |    |    | _ | _ | _ |  |
|---|----|----|---|---|---|--|
| ' | ø  | ί, |   |   | - |  |
|   | i. | ć  |   |   | - |  |
|   |    |    |   | - | - |  |
|   |    |    |   |   | - |  |

You can create an alias to the Images folder as well. Note, however, that it takes a long time to generate the thumbnails of all images. That's why we recommend that you create aliases to the subfolders.

# To create an alias to the Fills folder

- 1 In CorelDRAW, open the Fill picker or the Transparency picker in the Fill or Transparency section of the Properties docker (Window ► Dockers ► Properties).
- 2 In the Locate fills library dialog box, open the Choose content source list box, and click Add new.
- 3 Click Create alias.
- 4 In the Locate fills library dialog box, browse to the Fills folder located on the server.
- 5 Click Select folder.

Repeat steps 2 to 5 to create aliases to the subfolders in the Fills folder.

# To create an alias to the Templates folder

- 1 In CorelDRAW, click File > New from Template.
- 2 In the New from Template dialog box, open the Choose content source list box, and click Add new.
- 3 Click Create alias.
- 4 In the Locate template library dialog box, browse to Templates folder, located on the server.
- 5 Click Select folder.

Repeat steps 2 to 5 to create aliases to the subfolders in the Templates folder.

To share content (fills, templates, and images) created by your company with the workstations, you can use the same method of creating aliases to network folders from within CoreIDRAW.

# Deploy the content database file

When you create aliases, a simple database file is generated. This file is called UserCollections.db and resides in the following location:

- (Windows) AppData\Roaming\Corel\Databases\Assets V1.0
- (macOS) Application Support/Corel/Databases/Assets V1.0 in your user library

After you deploy the content database file to the workstations, users will be able to search and use content from the alias folders.

# Customizing the setup fileset

The main configuration file Setup.xml, located in the x64 folder, lists all features included in the setup.

When you create a server image, a copy of the **Setup.xml** file is included. If you want to customize the setup fileset on the server image, you must edit the **Setup.xml** file to reflect your desired changes.

#### Understanding Setup.xml

The **Setup.xml** file contains four main types of nodes. With an understanding of these four nodes, you can modify the **Setup.xml** file to create a customized server image.

#### <Msi/> nodes

Each <Msi/> node specifies a main setup file, such as an executable (EXE) file, a self-extracting ZIP file, or an MSI file that bundles (or "chains") other MSI files.

For example, you can exclude Ghostscript from the installation by making the following modification.

```
<!--Msi productcode="Ghostscript"
file="msis\Ghostscript.msi" cmdline="ALLUSERS=1
ADDLOCAL=ALL" adminsupport="0" condition="GPL=1" progresstext="Str.ProgressText.Common" /-->
```

#### <Dbm/> nodes

Each **<Dbm/>** node specifies a component of a **<Msi/>** node — typically, an MSI file. A **<Dbm/>** node has the following structure, where *GUID* is the associated product code, and *MSI* is the path and filename of the MSI file:

```
<Dbm productcode="{GUID}" file="MSI" />
```

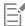

Some **<Dbm/>** nodes also require a condition.

If you want to apply an MST file to the specified MSI file, you can use the following syntax (in cases where the MST and MSI files are in the same folder, *MST* is the filename of the MST file; in cases where the MST and MSI files are in separate folders, *MST* is the path and filename of the MST file):

```
<Dbm productcode="{GUID}" file="MSI"
cmdline="TRANSFORMS=MST"
progresstext="Str.ProgressText.name" />
```

#### <Feature/> nodes

Each **<Feature**/**>** node specifies a feature that is associated with an MSI file. A **<Feature**/**>** node has the following format, where **name** is the name of the MSI file and **feature** is the name of the associated feature:

<Feature name="Str.Feature.name"

```
desc="Str.Feature.name.Desc" property="feature">
```

```
E
```

Some <Feature/> nodes have subnodes.

For a list of the available features, see "Deploying a custom set of features" on page 33.

#### <Property/> nodes

Each **<Property/>** node specifies a property. A **<Property/>** node has the following structure, where *property* is the name of the public property and **value** is its value:

<Property name="property" value="value" />

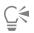

For a list of available public properties, see "Using public properties" on page 19.

# Creating a server image with a customized fileset

You can use Setup.xml to create a server image with a customized fileset.

#### To create a server image with a customized fileset

- 1 Copy the server image to a new location.
- 2 Add any desired language-module MSI files to the server image.
- 3 Edit Setup.xml to reflect the additions you've made to the fileset:
  - Add an <Msi/> node for each new setup file.
  - Add a **<Dbm/>** node for each new language-module MSI file.
  - Add the following <Property/> node for each new language-module MSI file, where \$\$ is the language:
  - <Property name="Include.\$\$" value="1" />
- 4 Edit Setup.xml to reflect the removals you've made from the fileset:
  - Remove the corresponding <Msi/> node for each removed setup file.
    - Remove the corresponding **<Dbm/>** node for each removed MSI file.
    - Remove the corresponding <Feature/> node and subnode for each removed MSI file.
    - Adjust any corresponding <**Property**/> nodes by changing their value.

For example, let's say that you're creating a single-language setup from a multi-language setup. To record the fileset changes in the **Setup.xml** file, you must remove the corresponding **Dbm/>** and **Feature/>** nodes for each removed language module. Next, you must set each **Property/>** node for **Include**. *\$\$* to a value of **0**, where *\$\$* is a removed language module. The **Property/>** node for **ShowApplicationLanguageSelector** is automatically set to a value of **0**.

# Deploying customized installation settings

To modify the settings used to install the software on the workstations, you can use the **Persist.xml** file stored at the root of the server image.

Each entry in **Persist.xml** corresponds to a public property for the software (see "Using public properties" on page 19). The syntax of each entry is as follows:

#### <Property name="property" value="value" />

By modifying the value of an existing entry in **Persist.xml** — or by adding a new entry — you can customize the installation settings deployed from that server image. This deployment method offers an excellent alternative to creating a different server image or customizing a command line.

You must modify Persist.xml before installing the software on the workstations for the changes to take effect.

#### Example 1

You can use the following **Persist.xml** entry to specify that automatic software updates are enabled:

## <Property name="ALLOW\_PRODUCTUPDATES" value="1" />

By changing the value of this entry from "1" to "2" (and saving this change to **Persist.xml**), you can disable automatic updates for the workstation installations.

By changing the value of this entry from "1" to "0" (and saving this change to Persist.xml), you can check for updates and let the user choose when to install the update.

#### Example 2

You can use the following Persist.xml entry to specify the ProfileID and add account credentials to the server image:

```
<Property name="PROFILEID" value="XXXXXXX" />
```

Specifying a value for the ProfileID will ensure that all workstations are automatically signed in to the account after installation. For information about accessing the ProfileID, see "ProfileID" on page 11.

#### Example 3

You can use the following Persist.xml entry to allow users to take advantage of Welcome screen features:

#### <Property name="WELCOMESCREENONLINE" value="on" />

Note that the Welcome screen cannot be used without enabled internet features.

#### Example 4

You can use the following **Persist.xml** entry to specify the serial number for the installation:

#### <Property name="SERIALNUMBER" value="SN" />

By changing the "SN" value, you can specify a different serial number for the workstation installations.

For more information, see "SERIALNUMBER" on page 21.

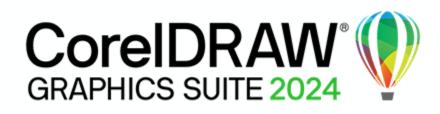

# Appendix B: Authenticating the software

If you signed in by providing Corel.com account credentials when creating the server image, all users are automatically signed in and have access to internet-based features.

Note that access to updates and internet-based features requires software authentication of the workstations. In this appendix, you will learn about what information is exchanged during software authentication and what is required for successful authentication.

#### In this appendix

- "Exchanging information during authentication" (page 47)
- "Requirements for authentication" (page 47)

# Exchanging information during authentication

The first time a CorelDRAW Graphics Suite application is launched on a workstation, on any given day; the following information is sent to the Corel server that authenticates the software:

- Information that identifies the corel.com account, which can be either the email address and password or the ProfileID. For information about accessing the ProfileID, see "ProfileID" on page 11.
- Information that identifies the workstation on which the application is launched such as computer and hardware signature and name.
- Product identifiers that specify the product family (such as CDGS for CorelDRAW Graphics Suite or CDTS for CorelDRAW Technical Suite), product version, language as well as the product serial number.
- Information about the license state.

The Corel server returns feature identifiers that enable online features such as QR codes.

# **Requirements for authentication**

For successful software authentication in a corporate network, you must allow access to https://iws.corel.com, which is the address of the Corel authentication server. The port number is **443**, with the following specific endpoint:

https://iws.corel.com/ipmws/services/Subscription

To allow access to the Corel authentication server, you may need to modify the security settings in your proxy or firewall software.

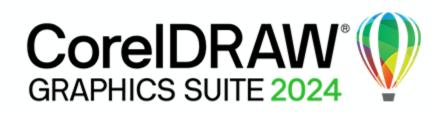

# Appendix C: FAQ

This section includes answers to frequently asked questions.

#### Why do I need a Corel.com account?

A Corel.com account is required to create the server image with online access and authenticate the product. For more information, see "Corel.com account" on page 9.

#### My Corel.com account credentials no longer work.

Make sure to use the Corel.com account associated with the product. You must type in the credentials used when you first ran the administration installation.

#### Why do I need to authenticate the product?

To give users access to updates and internet-based features, you must authenticate the software when you create the server image. This is done by signing in with your Corel.com account credentials. Authentication also takes place on the workstations but it is a silent process that doesn't require user sign-in. For information about what information is exchanged during software authentication, see "Appendix B: Authenticating the software" on page 47.

#### Can I give users access only to some internet features?

You cannot enable or disable individual internet-based features. For example, you cannot allow users to download content packs from the Welcome screen, but prevent them from accessing online videos or using the QR feature. On Windows, you can allow users to upload files to the cloud and collaborate with others while Internet features are turned off. For more information, see "ALLOW CORPORATECLOUDFEATURES" on page 19.

#### How can I give users access to Corel content?

Extra content can be downloaded from the Get More dialog box, accessible from the Welcome screen when users work in online mode.

In addition, the Proof of Entitlement Certificate email includes a link to the Corel content provided with the software. You must copy the content to a network drive and give users access to this drive. In addition, you need to create aliases to the content folders to make content such as fills and transparencies accessible from within the software. For more information, see "Configuring content for offline availability" on page 41.

#### Can users on the workstations and I use the software in offline mode?

(Windows only) Yes, it is possible if you have a license with a long serial number (37 characters) and use this serial number to create a server image. For more information, see "Setting up the server image" on page 11.

#### Where can I manage my installations?

You can manage your installations from the Corel.com account that was used to sign in and create the server image. For example, you can remove specific workstations from Your Account page.

#### I deployed the software using a server image, yet the workstations are still asked to sign in. Why?

The sign-in may be required for one of the following reasons:

- You signed in with your Corel.com account credentials when you created the server image to deploy the software in online mode. However, the workstation was not online when the user first launched the product. In this case, the workstation attempts to access iws.corel.com, the Corel authentication server, to authenticate the software.
- You have removed the workstation from Your Account page of your corel.com account. When a workstation is removed, it cannot be signed-in automatically. The user of the workstation must sign in once.
- If the workstation is offline for a long time after the sign-in, software authentication is required to make sure that product entitlements have not changed or expired.

© 2024 Corel Corporation. All rights reserved.

CorelDRAW® Graphics Suite 2024 Deployment Guide

Corel, CorelDRAW, the CorelDRAW balloon logo, AfterShot, CAPTURE, CONNECT, CorelDRAW.app, Corel Font Manager, Corel PHOTO-PAINT, and WinZip are trademarks or registered trademarks of Corel Corporation in Canada, the United States and/or other countries. Apple, Mac and macOS are trademarks of Apple Inc. All other company, product and service names, logos, brands and any registered or unregistered trademarks mentioned are used for identification purposes only and remain the exclusive property of their respective owners. Use of any brands, names, logos or any other information, imagery or materials pertaining to a third party does not imply endorsement. We disclaim any proprietary interest in such third-party information, imagery, materials, marks and names of others. For all notices and information about patents, please visit www.corel.com/patents.

Original sample artwork is provided by third parties and is used, and/or modified, by permission unless otherwise agreed with such parties.

Product specifications, pricing, packaging, technical support and information ("specifications") refer to the retail English version only. The specifications for all other versions (including other language versions) may vary.

207034